- 1. Tapněte na Nastavení
- 2. Vyberte volbu Pošta, Kontakty, Kalendáře
- 3. Přidat účet
- 4. Microsoft Exchange
- 5. Vyplňte:
	- E-mail
	- ∘ Heslo
	- Popis
- 6. Tapněte dále
- 7. Vyplňte Server:
	- exchange2010@asuch.cas.cz
	- Doména: ASUCH
	- Uživatel:
	- Heslo:

Tapněte dále a po ověření je vše nastaveno.

From: <https://navody.asuch.cas.cz/>-

Permanent link: **[https://navody.asuch.cas.cz/doku.php/konfigurace\\_posty\\_pro\\_ios\\_apple?rev=1350902171](https://navody.asuch.cas.cz/doku.php/konfigurace_posty_pro_ios_apple?rev=1350902171)**

Last update: **2012/10/22 10:36**

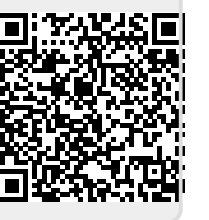